# **MUSIC BINGO!**

It's BINGO time...MUSIC style! Pick a box on the board (or more!) and complete it, clicking the links or following directions as needed. When done, cross off the box. See if you can get 3 in a row across, up and down, or diagonal! Email <a href="mailto:sgritz@d56.org">sgritz@d56.org</a> with what you finished, or any questions you might have.

You do NOT have to do all of the boxes!

#### Recorder

Can you create a song on your recorder? If so, video yourself playing, and send it to sgritz@d56.org

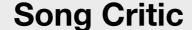

A song critic is someone who reviews and gives opinions on songs. Your job will be to listen to any song you like, then click HERE to review the song!

#### Recorder

Pick a song from the <u>recorder</u> packet, record a video of yourself playing, and send to <u>sgritz@d56.org</u> Here are the video lessons on the recorder <u>HERE</u> if you need help!

#### **Antonio Vivaldi**

Click HERE, listen to the story about Vivaldi by hitting the "play" button, then try the quiz!
Screenshot and email it to sgritz@d56.org

### **Note Name Poem**

0 0

Click HERE to open a
worksheet that will help you
practice your note names.
Download to goodnotes.
Remember, the lines are
EGBDF, and spaces are FACE

# Listening

Click <u>HERE</u> and listen to one of the songs on the website

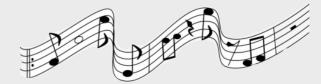

When done, click **HERE** 

### **Theme Song**

Create a theme song in Garageband for a video game character. See

HERE for instructions

### Illustration

Listen to any song you want and draw a picture of what you hear. You can use sketch a school. Email to <a href="mailto:sgritz@d56.org">sgritz@d56.org</a> when done!

# **Percussion Family**

Click <u>HERE</u> to explore the percussion family. Read and listen about each instrument.

When done, click **HERE** 

# **Theme Song**

\*If this is too hard for you to figure out on your ipad, try a different square :)

# Steps...

- 1. Pick a video game or app that you like to play
- 2. Pick a character from that video game. Make sure it's a pretty important character.
- 3. Now go to your Grageband app...it looks like this -->
- 4. If you can't find it, go to your Zulu desk app and download it
- 5. I like to swipe until you see "Drums" and click "Beat Sequencer" (but you can pick any instrument you like!)
- 6. Try to create a beat or pick some musical loops to create a theme song to fit your character
- 7. When you finish your song, hit the "page" button in the top left to go back to the main screen
- 8. Then, hold down your finger on your song until a menu appears
- 9. Pick "share"
- 10. Pick "song"
- 11. Pick "share" in the upper right
- 12. Pick "mail"
- 13. Type in my email address: <a href="mailto:sgritz@d56.org">sgritz@d56.org</a> then send!

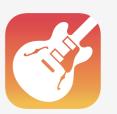